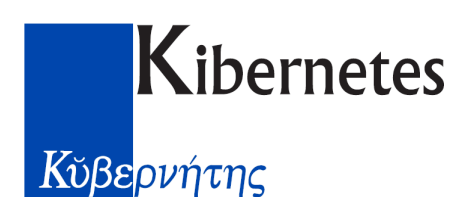

# **Modulo di Composizione dei Certificati e Documenti (WP)**

Il Modulo di Composizione dei Certificati e Documenti, in gergo **WP** (Word Processor, elaboratore di testi), è il modulo finalizzato alla produzione di certificati e documenti in genere, la cui sorgente di dati è l'Archivio delle Pratiche. Attraverso una serie di operazioni che assomigliano alla "stampa unione" riesce a manipolare il testo e produrre certificati integrando direttamente Microsoft Word.

## **Attivazione**

Per attivare il **Modulo di composizione di Certificati e Documenti** è sufficiente cliccare sull'icona del GPE Server in basso a destra nel SysTray di Microsoft Windows. Nel Menù GPE che così compare (ricordiamo, è lo strumento che ci permette di accede ai moduli del Sistema GPE ed assomiglia al menù Start di Microsoft Windows) si seleziona la voce **Certificati e Documenti**. Apparirà in primo piano la finestra principale del modulo, pronta per l'utilizzo. In alternativa si può selezionare la voce **Stampe**, **Certificati e Documenti** dal Modulo di Gestione Pratiche. All'interno di questo modulo è inoltre disponibile un tasto scorciatoia per attivare immediatamente il WP, il tasto **F11**.

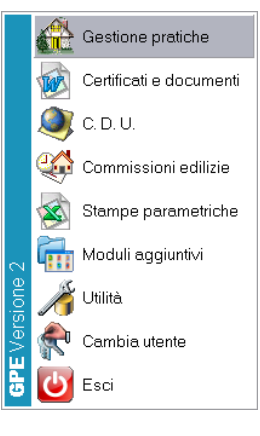

## **WP: La schermata principale**

Una volta attivato il modulo WP compare la seguente schermata.

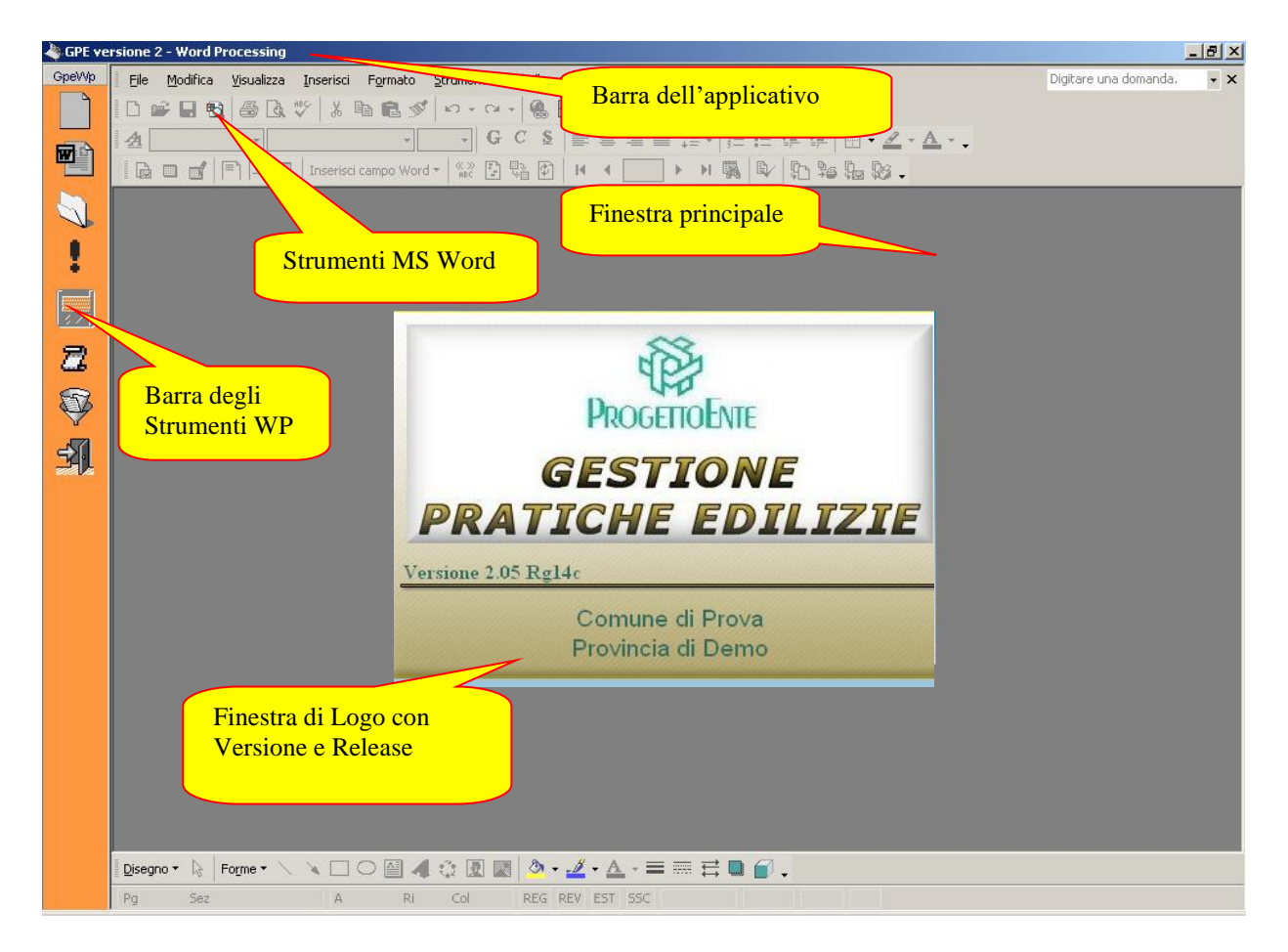

Come indicato in figura la schermata principale del modulo WP è composta da:

1) **Barra dell'applicativo WP**

Viene indicato il nome del modulo: GPE versione 2 – Word Processing. All'estrema destra sono disponibili i pulsanti di riduzione e chiusura tipici dell'ambiente Windows.

- 2) **Barra Strumenti WP** Una serie di comandi per accedere alle funzionalità del GPE 2.
- 3) **Menù e Barre di Microsoft Word** I pulsanti e i menù di uso comune.

## 4) **Finestra Principale**

Contenitore di documenti, area di lavoro per l'Utente.

## **Barra Strumenti WP: Descrizione dei Comandi**

Il Menù principale del WP contiene i seguenti pulsanti di comando.

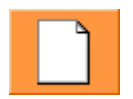

**Nuovo**: Permette di creare un nuovo documento Word secondo un determinato modello. Premendo questo pulsante si apre la finestra di selezione dei modelli (predefinita quella di Word). Nella finestra principale compare un documento vuoto.

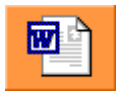

**Nuovo da Modello**: Permette di creare un nuovo documento da un modello di Word.

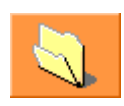

**Apri**: Permette di aprire un documento Word precedentemente salvato. Premendo questo pulsante si apre la finestra di selezione del file. Una volta selezionato il documento questo compare nella finestra principale. Questa operazione permette per esempio di richiamare un documento di Autorizzazione da formattare con i dati della pratica in esame.

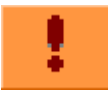

**Formatta**: Attiva lo strumento di formattazione del documento aperto.

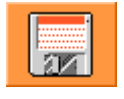

**Salva All.**: Si abilita quando l'operazione di formattazione è terminata. Permette di salvare il documento così formattato come allegato alla pratica corrente.

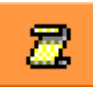

**Macro**: Attiva la finestra delle Macro GPE. E' lo strumento di selezione delle macro, ovvero di quelle operazioni dedicate al recupero dei dati relativi alle pratiche.

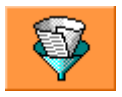

**Filtra**: Attiva lo strumento di selezione delle pratiche in archivio. E' lo strumento Filtro comune anche al modulo principale di Gestione Pratiche.

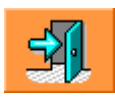

**Esci**: Chiude il modulo WP.

## **Finestra delle Macro WP: Descrizione**

Alla pressione del pulsante Macro compare la finestra delle Macro GPE come in figura. Il menu a tendina contiene la lista degli argomenti in cui sono raggruppate le varie macro. Selezionando un argomento, nel pannello inferiore compare la lista delle macro ad esso associate. L'Utente può a sua descrizione creare nuovi argomenti per le macro e associare ad essi macro esistenti (via copia) o create ad hoc.

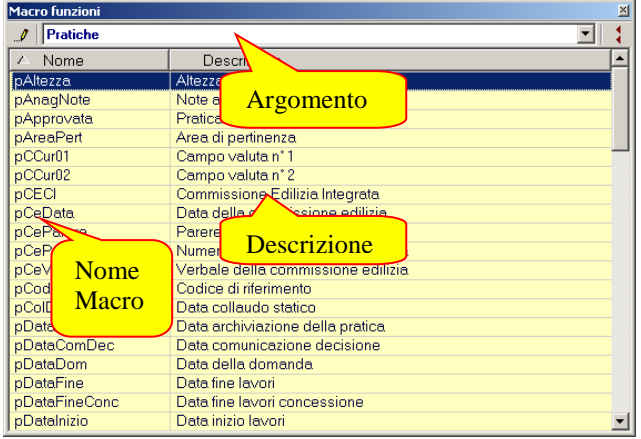

Dal menu contestuale abbiamo a disposizione tutte le azioni di cui abbiamo bisogno:

- **Editor Macro** Apre la macro selezionata nell'Editor delle Macro del GPE descritto nelle pagine successive.
- **Elimina Macro** Elimina, previa conferma, la macro selezionata.
- **Trova Macro** Apre la strumento di ricerca delle macro.
- **Nuovo Argomento** Crea un nuovo argomento per le macro.
- **Modifica Argomento** Modifica la descrizione dell'argomento
- **Elimina Argomento** Elimina l'argomento selezionato e tutte le macro in esso contenute, previa conferma da parte dell'utente.
- **Chiudi** Chiude la finestra delle macro.

Per incollare una macro funzione è sufficiente posizionare il cursore nella posizione desiderata all'interno del documento visibile nella finestra principale, e fare un doppio click con il mouse sopra il nome della macro nella lista inferiore. In alternativa è possibile trascinare il nome della macro dalla lista tenendo premuto il tasto sinistro del mouse e rilasciando il tasto nella posizione scelta all'interno del documento.

Gli argomenti predefiniti sono:

#### 1) **Abitabilità**

In questo argomento sono incluse tutte quelle macro che recuperano le informazioni relative agli alloggi e ai vani associate ad una determinata pratica.

#### 2) **Fogli e Mappali**

In questo argomento è inclusa una sola macro (la {fTutti}) che recupera tutta la lista di Fogli e Mappali associati ad una determinata pratica.

#### 3) **Intestatari**

In questo argomento sono incluse tutte le macro che recuperano le informazioni relative agli intestatari di una determinata pratica. L'Utente può con queste inserire nel documento il primo intestatario o tutti gli intestatari di una pratica, scegliendo anche quali attributi visualizzare. Per esempio la Partita IVA.

#### 4) **Oneri e Pagamenti**

Questo argomento mette a disposizione dell'Utente tutte quelle macro che operano sulle informazioni relative alle rate e ai costi di costruzione di una determinata pratica.

#### 5) **Pareri Enti**

Sotto questa voce sono disponibili alcune macro (tra cui due dimostrative da personalizzare) atte al recupero delle informazioni relative ai pareri degli enti e ai nulla osta.

#### 6) **Pratiche**

E' l'argomento principale che raggruppa tutte le macro che operano sulle informazioni principali di una determinata pratica.

#### 7) **Progettisti e Ditte**

Qui l'Utente può selezionare le macro che recuperano le informazioni anagrafiche relative ai progettisti e alle ditte associate ad una determinata pratica.

#### 8) **Sistema**

Questo argomento raggruppa un numero ristretto di macro risalenti alla versione precedente. Sotto questo argomento era presente nella vecchia versione anche la macro per generare il numero di pagina. Nel nuovo WP non è più necessaria grazie agli strumenti che Word mette a disposizione.

#### 9) **Utente**

E' un argomento vuoto dove l'Utente può registrare nuove macro. L'Utente può a sua discrezione registrare nuove macro sotto gli argomenti predefiniti.

## **Editor Macro WP: Descrizione**

E' lo strumento di creazione e modifica delle macro, ovvero quell'area riservata all'Utente Esperto in cui è possibile realizzare funzioni in grado di reperire qualsiasi informazione memorizzata all'interno dell'archivio del GPE 2.

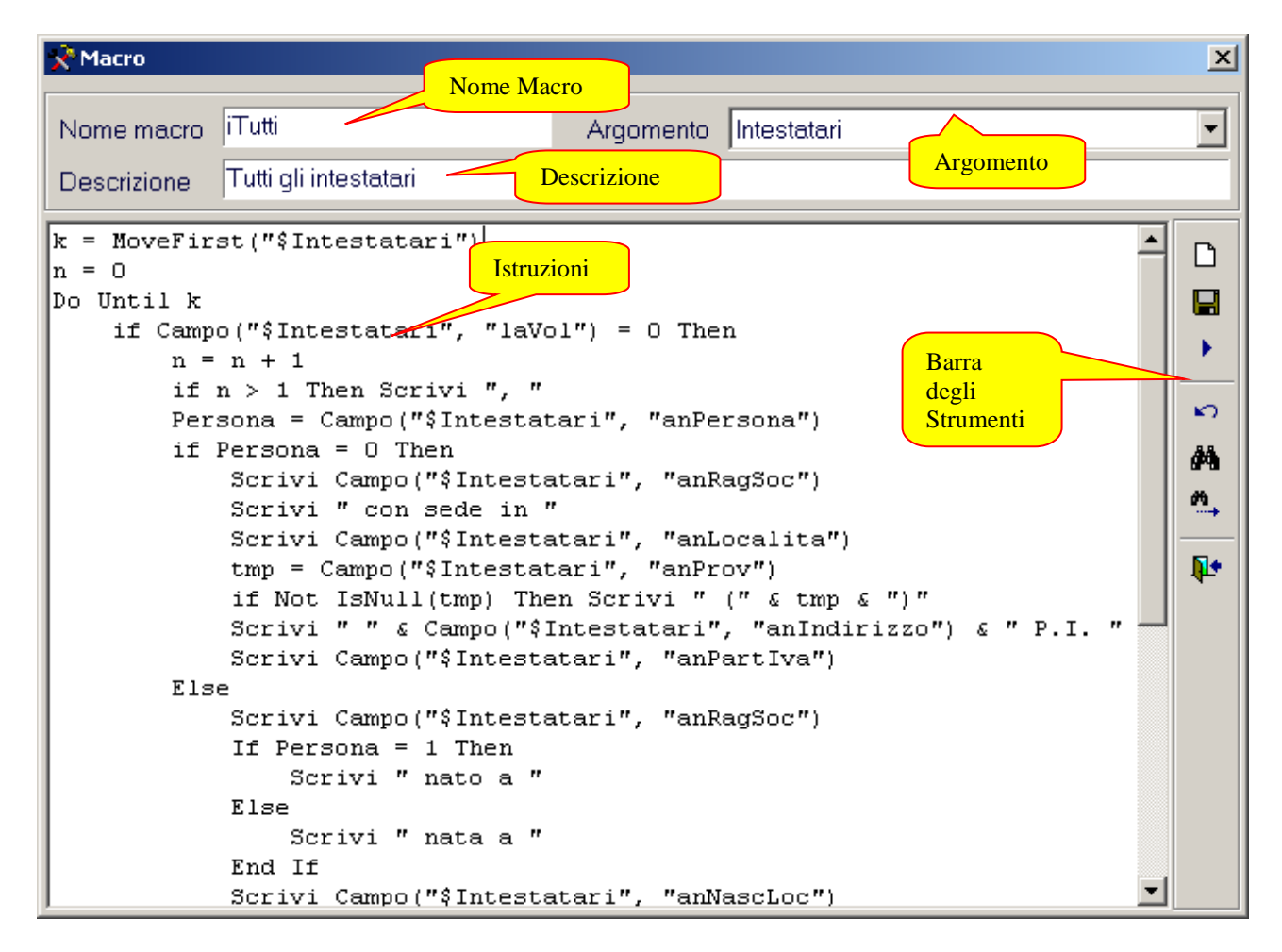

Come indicato in figura l'Editor Macro GPE2 è composto da:

#### 1. **Barra degli Strumenti**

Una serie di comandi per accedere alle funzionalità dell'editor.

### 2. **Identificativo Macro**

Possiamo individuare il nome della macro, la sua descrizione e l'argomento correlato.

#### 3. **Area di digitazione**

Contiene il codice della macro, ovvero tutte le istruzioni che la compongono.

In particolare:

- **Nuova Macro** 

"NuovaMacro".

- **Salva Macro** 

viene utilizzata per posizionare le informazioni all'interno del documento sostituendo i nomi delle macro tra parentesi graffe.

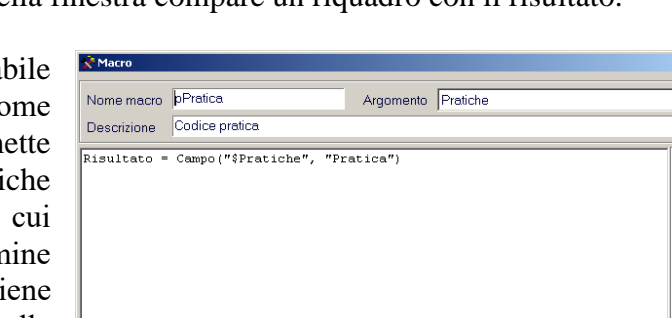

Salva le modifiche apportate al codice della macro. Una volta compilati i campi richiesti è sufficiente premere Salva. Con Annulla si interrompe l'operazione di salvataggio.

Permette di creare una nuova macro. Alla pressione del tasto viene ripulita l'area di

digitazione del codice e nella casella del nome della macro compare la scritta

E' la barra pulsanti posta al disotto della barra del titolo della finestra e raggruppa tutti i

- **Trova**  Attiva la finestra di ricerca e selezione del testo all'interno del codice della macro. Con sostituisci si rimuove il testo trovato e si inserisce il nuovo testo digitato.

**Barra degli Strumenti Editor Macro: Descrizione**

comandi relativi alla composizione e manutenzione delle macro.

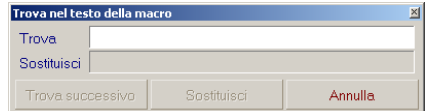

- **Trova successivo**

Prosegue con la ricerca e/o sostituzione del testo senza riaprire la finestra Trova.

- **Esegui Macro** 

Permette di testare la macro senza formattare il documento. La finestra che compare è la stessa della Formattazione (vedi).

Una volta lanciata nella parte bassa della finestra compare un riquadro con il risultato.

Ci avviciniamo qui al concetto di varia "Risultato" che verrà trattata più avanti. Co espresso in figura la funzione Campo ammeter come parametri il nome della tabella Prati ("\$Pratiche") e il nome del campo da attingere l'informazione ("Pratica"). Al term dell'esecuzione della funzione campo vie "scaricato" il valore del codice pratica nella variabile "Risultato". Questa è la variabile che

 $\overline{\mathbf{x}}$  $\overline{\mathbf{r}}$ 

 $\begin{array}{c|c|c|c|c} \hline \multicolumn{1}{c|}{\textbf{I}} & \multicolumn{1}{c|}{\textbf{I}} \\ \multicolumn{1}{c|}{\textbf{I}} & \multicolumn{1}{c|}{\textbf{I}} \\ \multicolumn{1}{c|}{\textbf{I}} & \multicolumn{1}{c|}{\textbf{I}} \\ \multicolumn{1}{c|}{\textbf{I}} & \multicolumn{1}{c|}{\textbf{I}} \\ \multicolumn{1}{c|}{\textbf{I}} & \multicolumn{1}{c|}{\textbf{I}} \\ \multicolumn{1}{c|}{\textbf{I}} & \multicolumn{1}{c|}{\textbf{I$ 

商 ū.

## **Il Codice della Macro**

Generalmente una macro recupera dati dall'archivio delle pratiche del GPE2, e per essere eseguita dal motore GPE deve essere scritta in modo corretto. Il linguaggio utilizzato per la stesura del codice non è proprietario, bensì un comunissimo VB Script.

Di seguito elenchiamo per completezza le proprietà e i metodi che l'Utente ha a disposizione per creare ogni tipo di macro. Avvertiamo però che una certa dimestichezza con i concetti basilari di programmazione è necessaria per un corretto funzionamento delle macro avanzate.

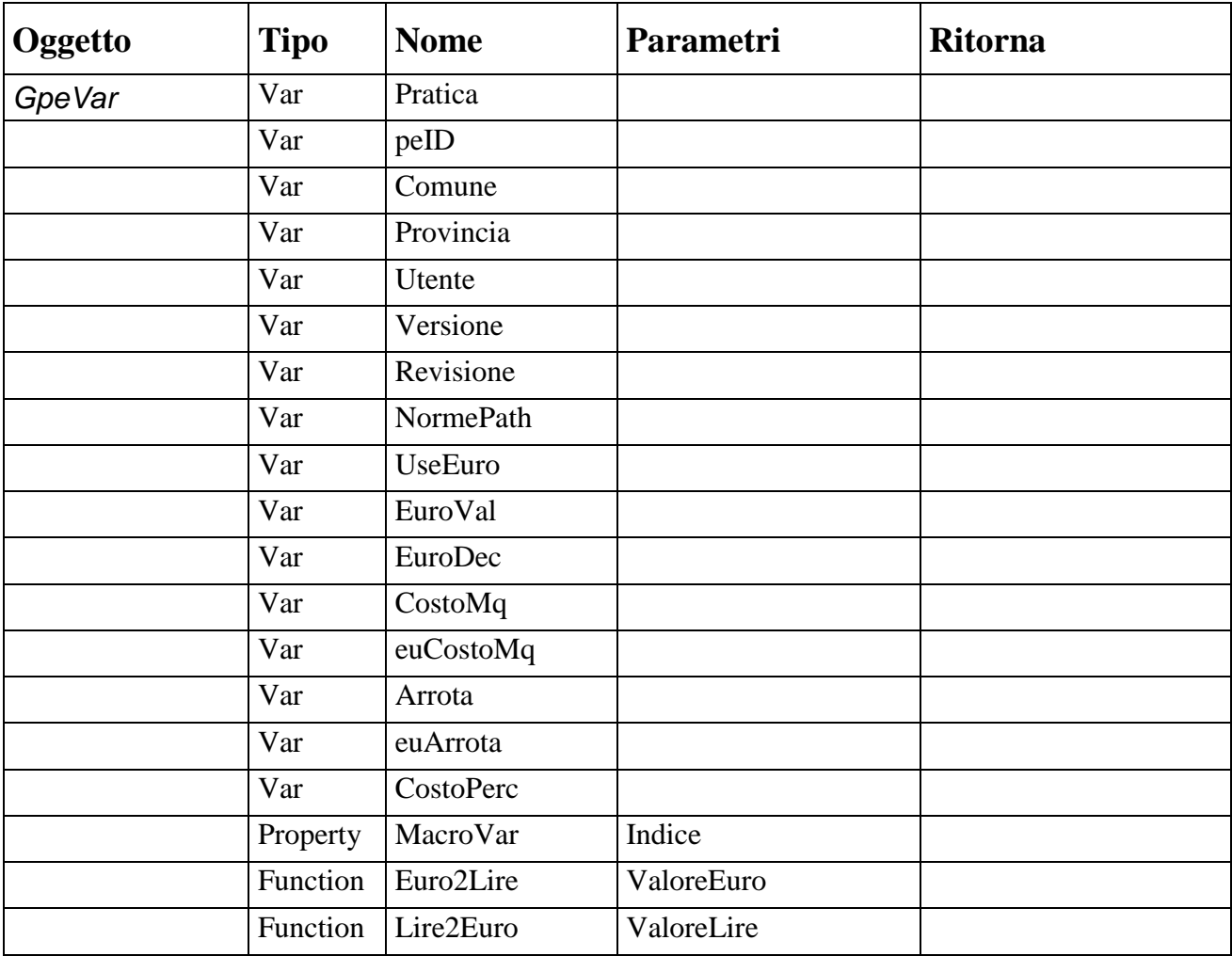

Gestione script nelle Macro GPE2 - WP

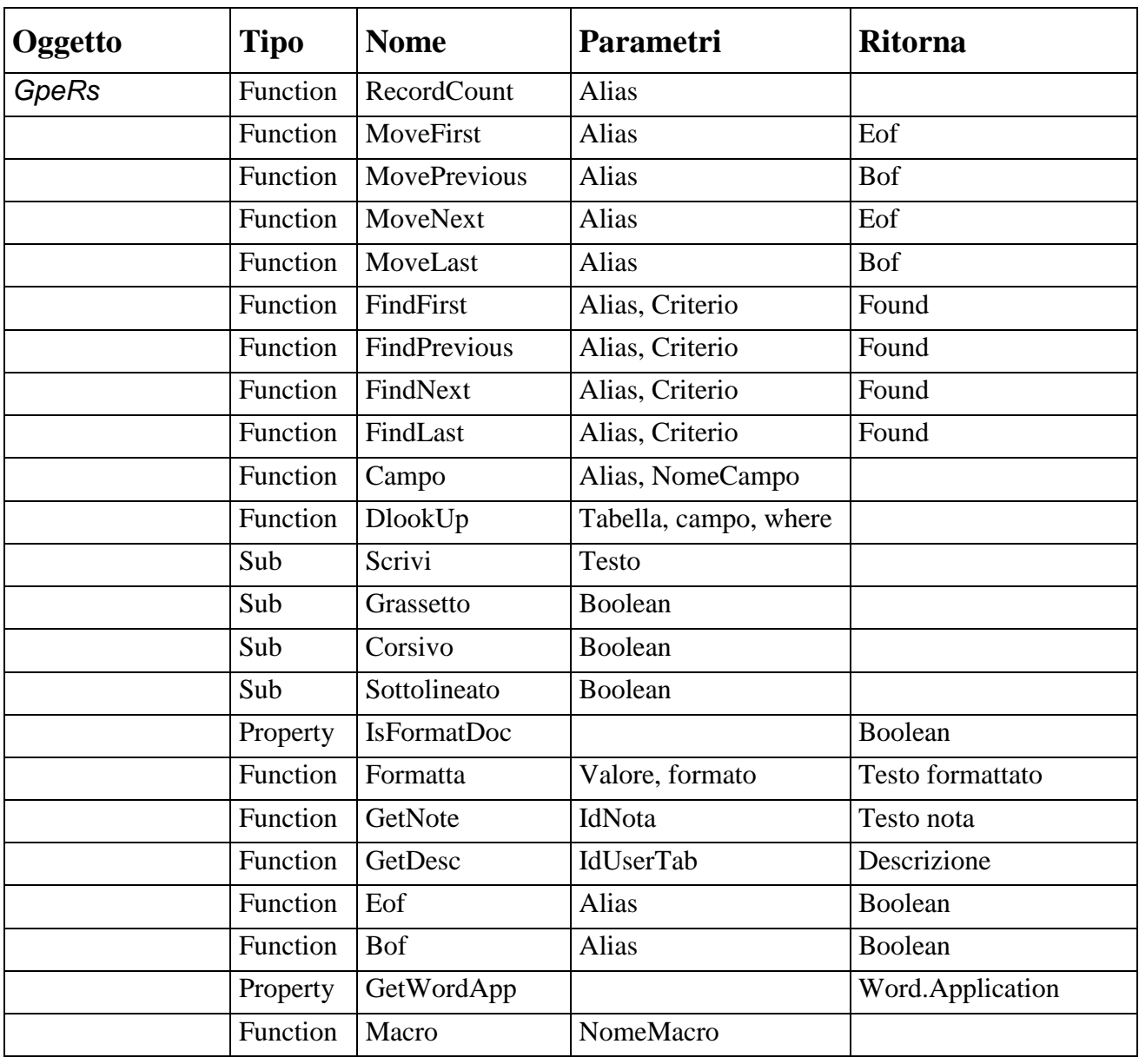

Per una spiegazione più approfondita sulla scrittura del codice nelle macro facciamo uso di un paio di esempi. Analizzeremo nello specifico il funzionamento delle macro {iTutti} ("Tutti gli intestatari") dall'argomento Intestatari e {eDemoCond} ("Macro dimostrativa stampa condizionata parere Ente") dall'argomento Pareri Enti.

## **Esempio Macro 1: Analisi**

#### **Nome Macro**: iTutti **Argomento**: Intestatari

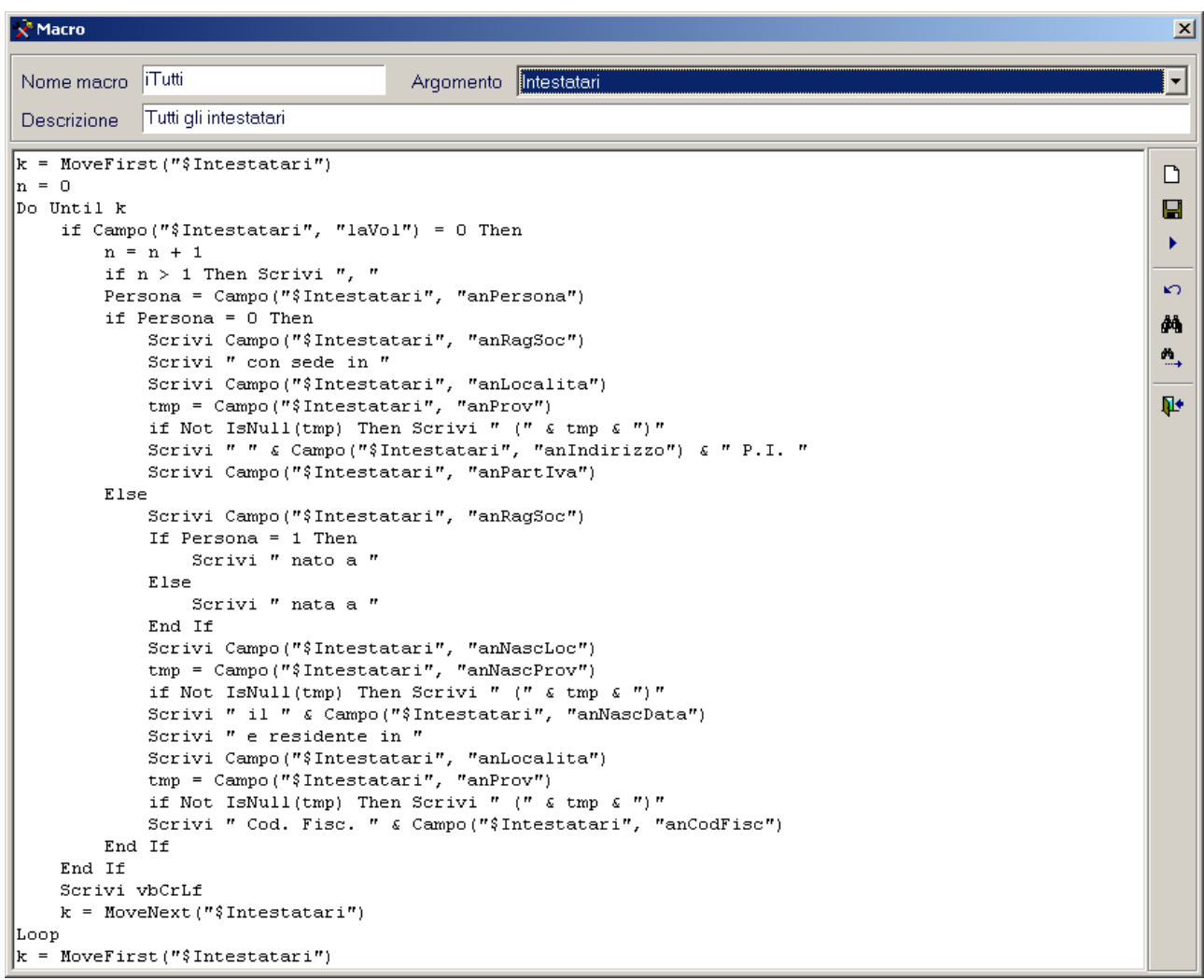

L'obbiettivo della macro iTutti è stampare nella posizione desiderata l'elenco degli intestatari della pratica oggetto del documento.

Analizziamo riga per riga:

#### *k = MoveFirst("\$Intestatari")*

Come prima operazione la macro accede alla tabella Intestatari e si posiziona sul primo intestatario. Nella variabile k viene memorizzato EOF nel caso in cui non vi siano altri intestatari.

*n = 0* E' un contatore di appoggio.

#### *Do Until k*

In poche parole la macro esegue un ciclo su tutti gli intestatari associati alla pratica.

*if Campo("\$Intestatari", "laVol") = 0 Then*

**WP**

Esegue un test sul campo "laVol" (flag di Voltura); se il risultato del test è vero NON stampa l'intestatario, perché volturato! (esempio 1 – continua)

*n = n + 1*

Incrementa il contatore. Questo è un accorgimento che viene sfruttato nel caso in cui vi siano più di un intestatario. Per separarli uno dall'altro verrà fatto uso di ",".

### *if n > 1 Then Scrivi ", "*

Vedi precedente. E' la situazione con più di un intestatario. La funzione "**Scrivi**" scrive direttamente all'interno del documento.

### *Persona = Campo("\$Intestatari", "anPersona")*

Memorizza nella variabile "Persona" il soggetto dell'intestatario. I valori assunti sono 0 (persona giuridica), 1 (persona fisica di sesso maschile) e 2 (persona fisica di sesso femminile).

*if Persona = 0 Then* Esegue un test sul soggetto. Caso di una persona giuridica.

*Scrivi Campo("\$Intestatari", "anRagSoc")* Scrive la ragione sociale della persona giuridica.

*Scrivi " con sede in "* Scrive la stringa " con sede in ".

*Scrivi Campo("\$Intestatari", "anLocalita")* Scrive la località in cui ha sede la persona giuridica.

### *tmp = Campo("\$Intestatari", "anProv")*

Memorizza nella variabile di appoggio la provincia. Questo accorgimento è necessario in quanto il campo provincia può non essere valorizzato.

### *if Not IsNull(tmp) Then Scrivi " (" & tmp & ")"*

Vedi precedente. Se il campo provincia è stato valorizzato la funzione "Scrivi" scrive il contenuto tra parentesi (es. (PD)

*Scrivi " " & Campo("\$Intestatari", "anIndirizzo") & " P.I. "* Scrive l'indirizzo dell'intestatario.

*Scrivi Campo("\$Intestatari", "anPartIva")* Scrive la partita IVA dell'intestatario.

*Else* Caso di una persona fisica.

*Scrivi Campo("\$Intestatari", "anRagSoc")* Scrive la ragione sociale della persona fisica.

(esempio 1 – continua)

If 
$$
Persona = 1
$$
 Then  
\nScrivi " nato a "  
\nElse  
\nScrivi " nata a "  
\nEnd If

Questo costrutto serve a distinguere tra maschi e femmine gli intestatari. La differenza è palese, nato/nata.

*Scrivi Campo("\$Intestatari", "anNascLoc")* Scrive la località di nascita dell'intestatario.

> *tmp = Campo("\$Intestatari", "anNascProv") if Not IsNull(tmp) Then Scrivi " (" & tmp & ")"*

Come si è detto per la persona giuridica esegue un test sulla presenza della provincia e la scrive tra parentesi.

*Scrivi " il " & Campo("\$Intestatari", "anNascData")* Scrive la data di nascita dell'intestatario.

> *Scrivi " e residente in " Scrivi Campo("\$Intestatari", "anLocalita") tmp = Campo("\$Intestatari", "anProv") if Not IsNull(tmp) Then Scrivi " (" & tmp & ")"*

Oramai il codice dovrebbe essere chiaro. Come per la persona giuridica scrive la località e se c'è la provincia.

*Scrivi " Cod. Fisc. " & Campo("\$Intestatari", "anCodFisc")* Scrive il codice fiscale della persona fisica.

```
End If
```
*End If*

*k = MoveNext("\$Intestatari")*

Fine delle operazioni di test e scrittura. Muove il selettore dei record intestatari in avanti. Se la variabile k assume valore EOF non ci sono altri intestatari.

*Loop* Ripete il ciclo.

```
k = MoveFirst("$Intestatari")
```
Quest'ultima istruzione serve per resettare il selettore posizionandolo all'inizio.

## **Esempio Macro 2: Analisi**

#### **Nome Macro**: eDemoCond **Argomento**: Pareri Enti

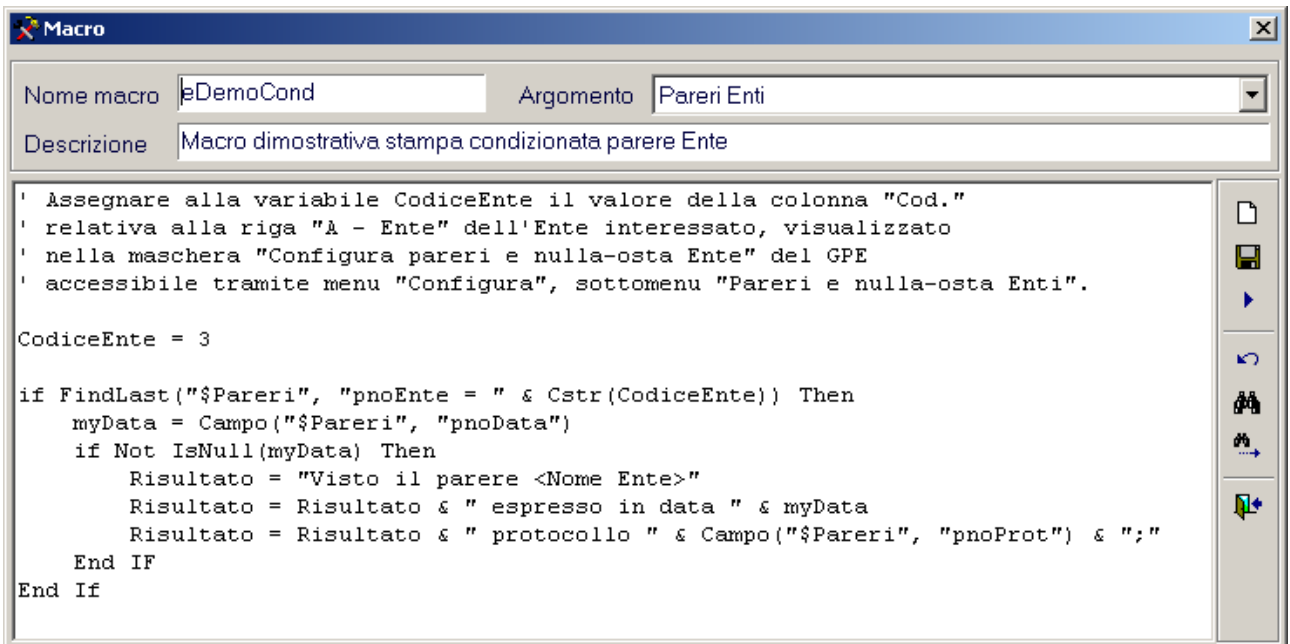

L'obbiettivo della macro eDemoCond è stampare nella posizione desiderata il parere alla pratica oggetto del documento dell'ente desiderato.

Analizziamo:

*' Assegnare alla variabile CodiceEnte il valore della colonna "Cod." ' relativa alla riga "A - Ente" dell'Ente interessato, visualizzato ' nella maschera "Configura pareri e nulla-osta Ente" del GPE ' accessibile tramite menu "Configura", sottomenu "Pareri e nulla-osta Enti".*

*CodiceEnte = 3*

Ipotizziamo che il CodiceEnte 3 sia il parere dei Vigili del Fuoco. Per qualsiasi altro parere o nullaosta è sufficiente cambiare questo identificativo.

*if FindLast("\$Pareri", "pnoEnte = " & Cstr(CodiceEnte)) Then* Nell'archivio viene cercato il parere desiderato.

(esempio 2 – continua)

*myData = Campo("\$Pareri", "pnoData")* Si memorizza nella variabile d'appoggio myData la data del parere.

*if Not IsNull(myData) Then* Se la pratica ha il parere desiderato si prosegue con la scrittura del testo.

*Scrivi "Visto il parere <Nome Ente>"* Sostituire <Nome Ente> con la dicitura corretta (es. VV.FF.)

*Scrivi " espresso in data " & myData Scrivi " protocollo " & Campo("\$Pareri", "pnoProt") & ";"* Completamento con i dati del parere. *End If*

*End If*

La macro è completata.

## **Formattazione del Documento**

Esaminiamo con le conoscenze finora acquisite la situazione di un documento aperto in cui sono presenti delle macro. L'operazione che ci stiamo apprestando ad affrontare è la Formattazione del Documento, ovvero l'esecuzione delle singole macro mediante motore del GPE2.

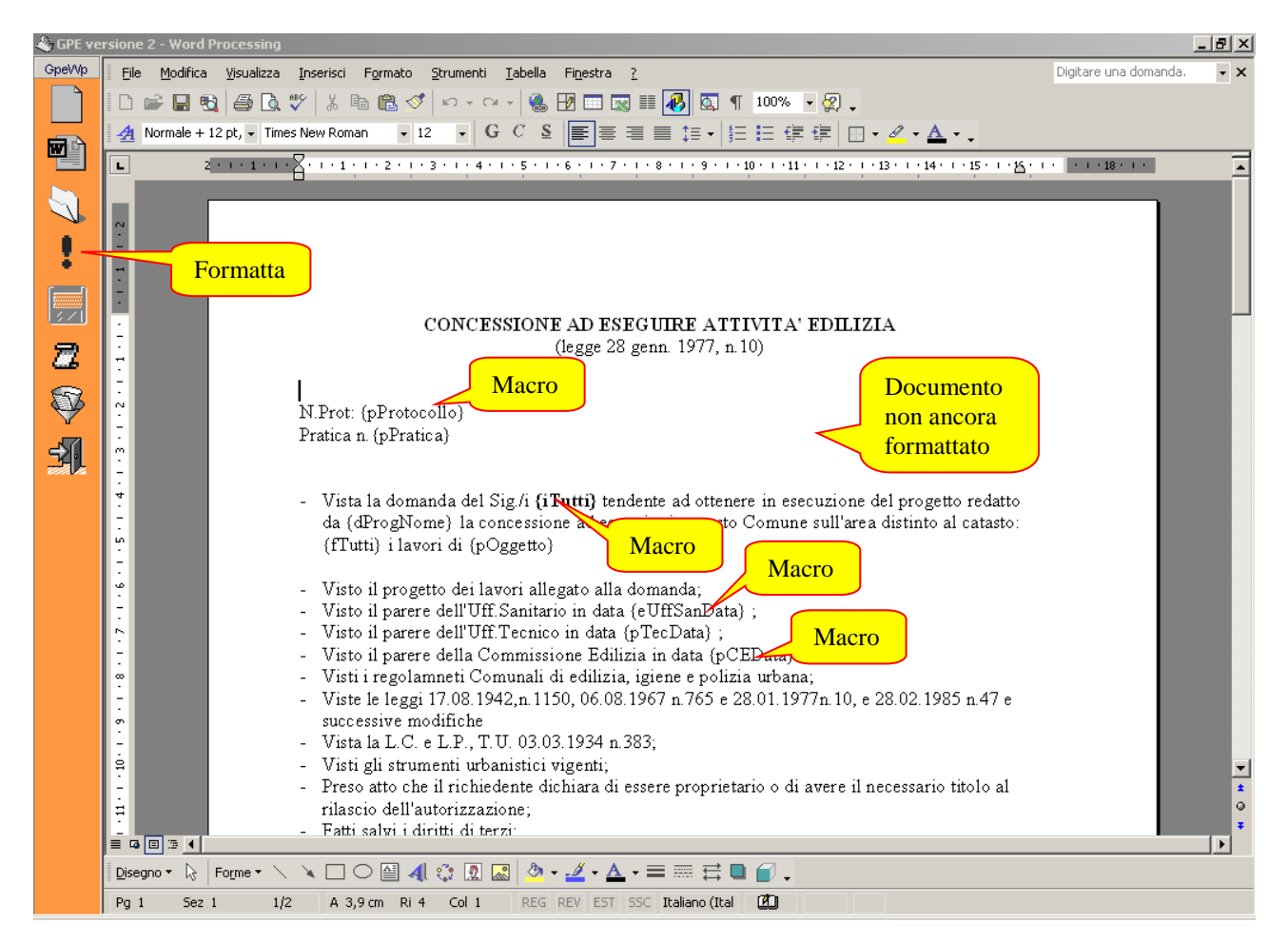

L'Utente non deve fare altro che premere il pulsante "Formatta" per avviare la procedura.

Alla pressione di questo compare la finestra di conferma. Nel caso in cui sia attivo il modulo di Gestione Pratiche, all'apertura della maschera il campo Pratica Corrente sarà già valorizzato con il Codice Pratica della pratica corrente del modulo sopraccitato. L'Utente può a sua discrezione e a seconda della situazione scegliere un differente codice pratica grazie allo strumento di

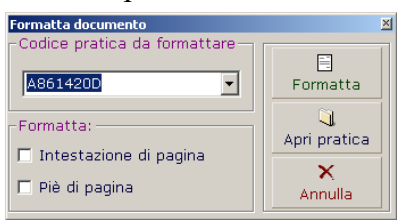

selezione "Apri per…" (vedi Modulo di Gestione Pratiche, "Apri per…). Inoltre nel menu a tendina sono memorizzati i codici pratica delle ultime 8 pratiche formattate dall'Utente. Per confermare l'operazione è sufficiente premere il pulsante Formatta. Una volta terminata la procedura di formattazione il documento è pronto per essere stampato.

Faccio notare che a questo punto è possibile effettuare il salvataggio del documento come allegato alla pratica. Il pulsante Salva nella barra degli strumenti è infatti illuminato.